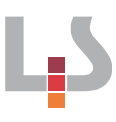

### **Präsentation**

"Weniger ist mehr" lautet die Devise bei der Erstellung von Präsentationen. Überfrachten Sie Ihr Publikum nicht mit unzähligen Farben, Schriftarten oder Spezialeffekten wie z.B. "fliegenden" Folien sondern beschränken Sie sich auf eine Präsentation, die Ihrer Zielgruppe entspricht und Ihnen als Präsentierenden genügend Raum gibt, um das Publikum zu überzeugen.

# **Erstellung einer Präsentation in Keynote (IOS)**

Öffnen Sie die App "Keynote" und tippen Sie auf die Schaltfläche "Präsentation erstellen". Nun finden Sie diverse Vorschläge, wählen Sie ein Layout das Ihrer Zielgruppe entspricht. Tippen Sie dazu auf den entsprechenden Vorschlag.

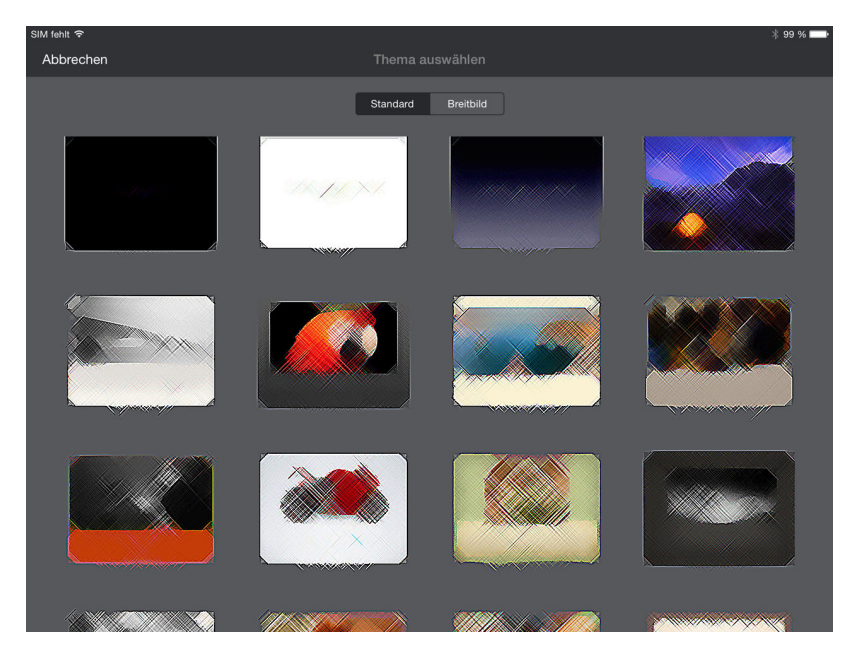

Über die "?- Schaltfläche" am rechten oberen Rand können Sie nützliche Coaching-Tipps einblenden, die die ersten Schritte mit Keynote vereinfachen.

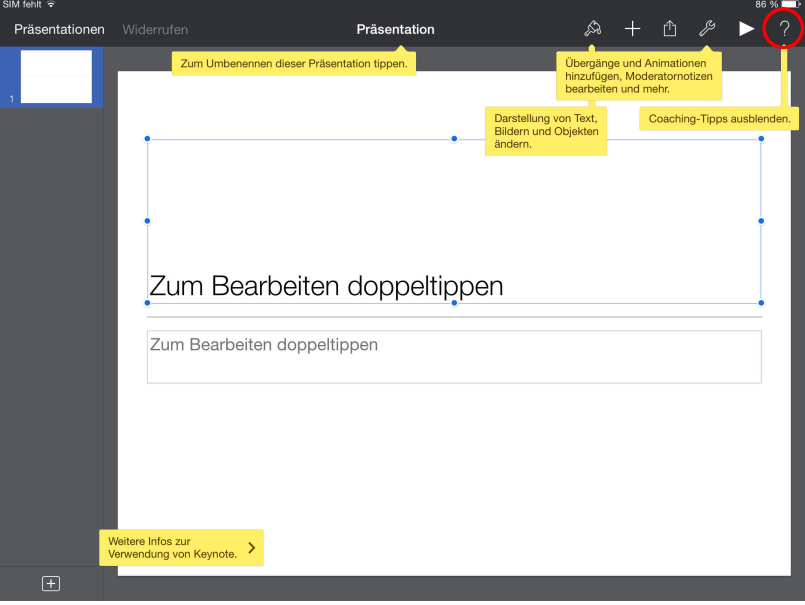

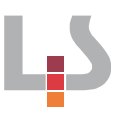

## **Text einfügen und bearbeiten**

Die Bereiche, die mit Text gefüllt werden können sind mit "Zum Bearbeiten doppeltippen" markiert. Die Tastatur erscheint und Sie können Text eingeben. Jedem vorgefertigten Layout liegen festgelegte Absatzformate für Titel, Untertitel, Text etc. zugrunde die aber gegebenenfalls verändert werden können. Markieren Sie dazu den Text und tippen Sie auf den kleinen "Pinsel" oben rechts. Unter "Stil" werden Schriftart, Schriftschnitt oder Schriftgröße eingestellt.

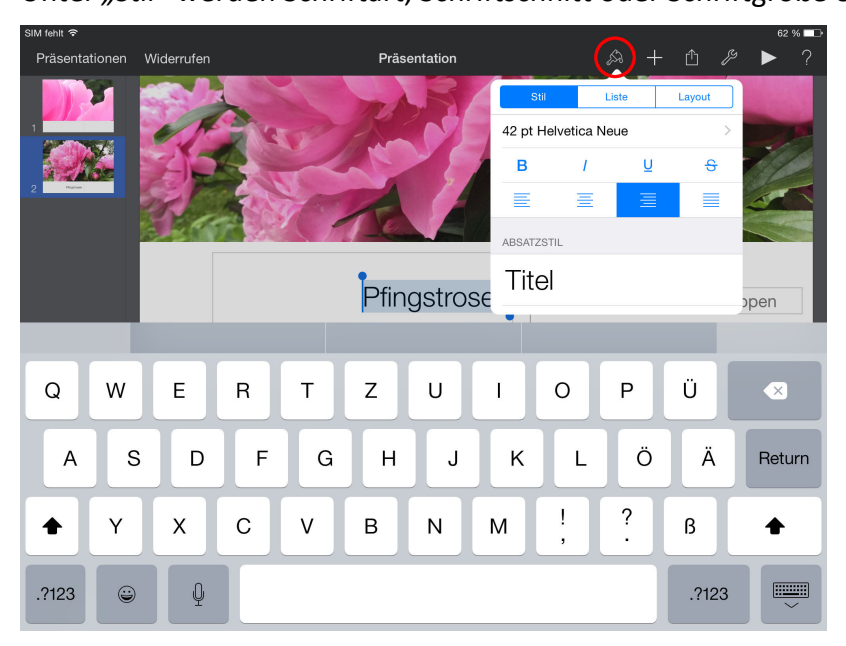

### **Bilder und Videos einfügen**

Bilder oder Videos werden über die " + Schaltfläche" oben rechts eingefügt. Unter der **Schaltfläche** haben Sie Zugriff auf ihre eigenen Fotos und Videos, sowie auf gesicherte Abbildungen.

(Bilder von Web-Seiten oder aus Mails können gesichert werden, indem Sie den Finger etwas länger auf der Abbildung liegen lassen, bis "Bild sichern" bzw. "kopieren" erscheint. Achten Sie dabei aber stets auf das Urheberrecht!)

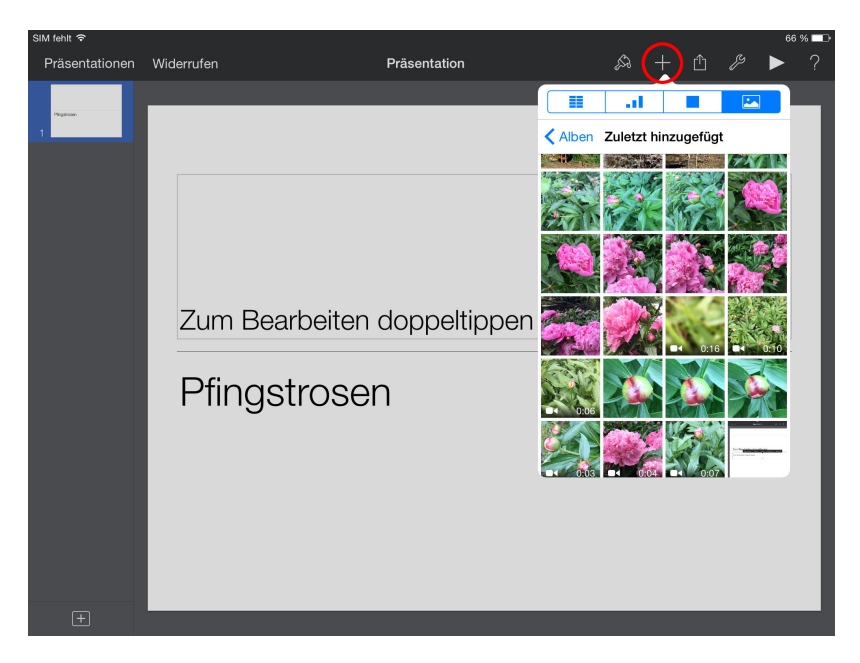

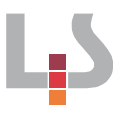

#### **Bilder bearbeiten**

Nach der Auswahl erscheint das Bild, mit acht kleinen blauen Punkten begrenzt. Mithilfe dieser Punkte positionieren Sie das Bild auf Ihrem Layout. Ein Doppeltipp auf das Bild aktiviert einen maskierten Modus, wodurch Sie den Inhalt des Bildes in Ihrem gewählten Bildausschnitt skalieren, verschieben oder drehen (mit zwei Fingern > drehen) können. Wenn Sie zufrieden sind, bestätigen Sie bitte mit "Fertig". Weitere Folien fügen Sie Ihrer Präsentation über die F Schaltfläche unten links hinzu.

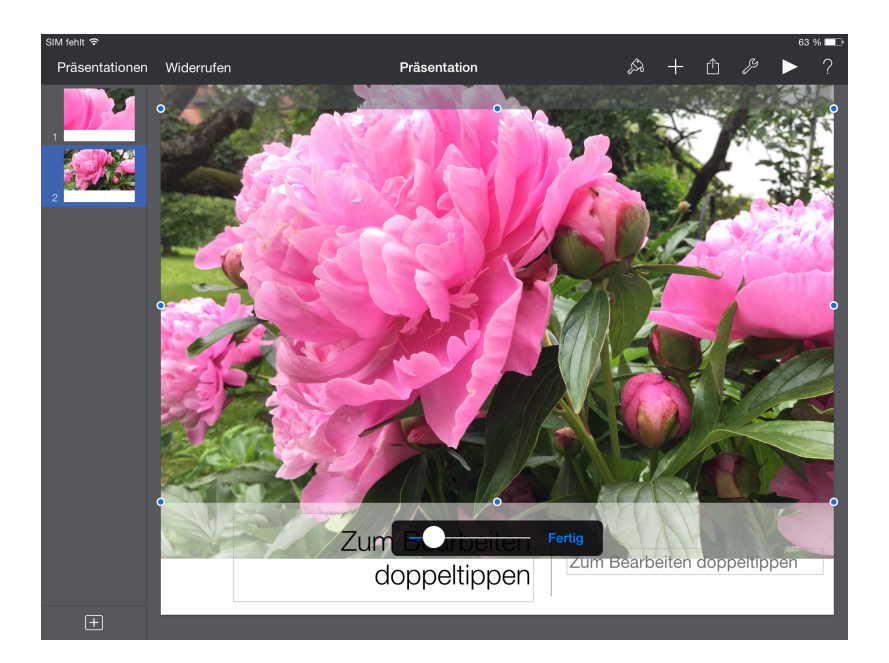

### **Präsentation starten und speichern**

Über die *Schaltfläche* rechts oben gelangen Sie in den Präsentationsmodus, durch einmaliges Antippen wechseln Sie auf die nächste Folie. Videos werden mit einem Fingertipp gestartet. Über die "Upload- Schaltfläche" oben rechts können Sie Ihre Präsentation speichern. Wählen Sie dazu "Kopie senden", im nächsten Schritt können Sie dann entscheiden, ob Sie die Präsentation im Keynote -, PDF - oder PowerPoint-Format speichern.

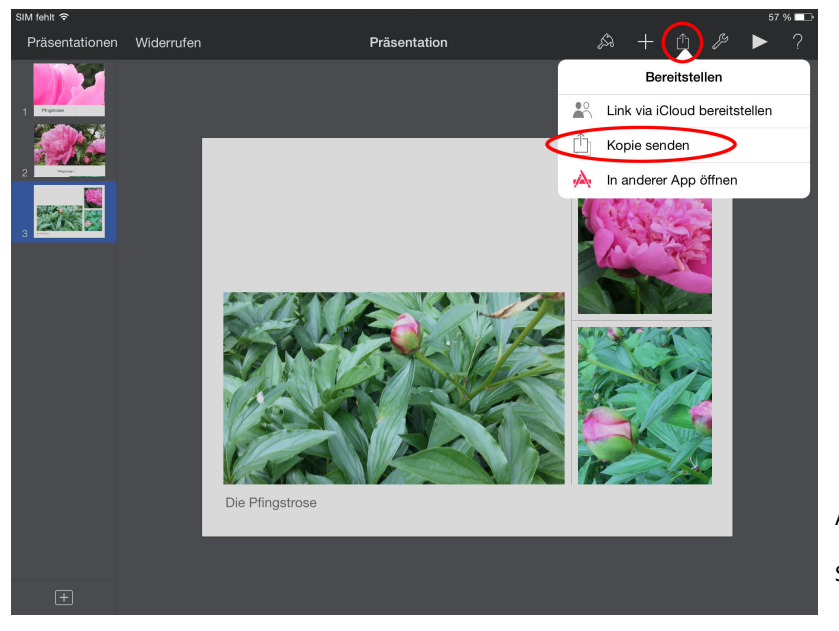

Alle Fotos von Verena Linke, Screenshots aus Apple Keynote